## How to configure Microsoft's Edge browser for ALM:

- 1. Check your Microsoft Edge version
	- a. Open the Edge browser
	- b. Click the ellipses (...) in the top right corner of the browser
	- c. Click "Help and feedback" and then click "About Microsoft Edge"
	- d. On the next page you will see the version number:
		- i. The below image shows 88.0.705.81 (Official build) (64-bit).
			- 1. The first 2 numbers are the 'version' -- 88
			- 2. The number is the "Build" -- 88.0.705.81
			- 3. The "64-bit" is your "Platform"
			- 4. You will need this info for the next step

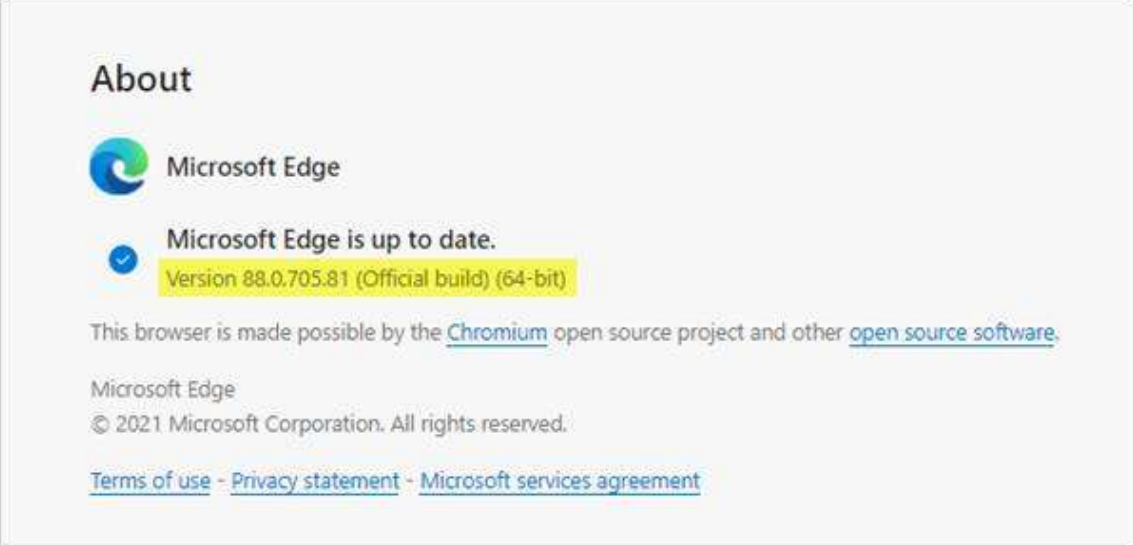

To enable IE Mode with Policy Template: - you will need to download the 'msedge.adm':

- 2. Download the Microsoft Edge Policy Template
	- a. Go to https://www.microsoft.com/en-us/edge/business/download
	- b. Specify your version, build, and platform. The information is show above

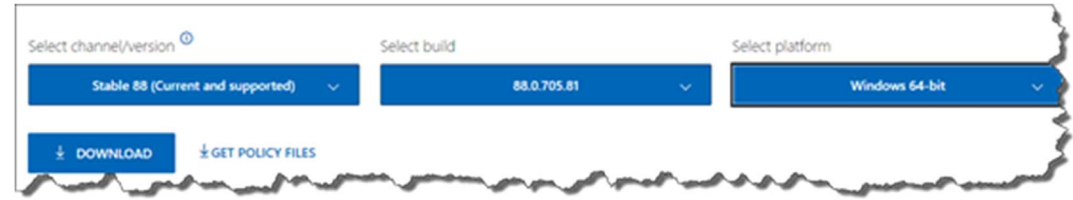

- c. Click the "GET POLICY FILES" link to start the download.
- 3. Save the downloaded file and unzip the file (MicrosoftEdgePolicyTemplates.zip)

## Add the "msedge.adm" file into Administrative Templates:

4. Find the "msedge.adm" file in the {MicrosoftEdgePolicyTemplates}\windows\adm\en-US from the unzipped file location.

## In the Local Group Policy Editor

- 5. Launch the Local Group Policy Editor (you can launch it by Run > gpedit.msc)
- 6. In the left pane, right click on the "User Configuration>Administrative Templates folder"
- 7. Select "Add /Remove Templates"
- 8. Click the "Add" button on the next popup
- 9. Locate the "msedge.adm" file in the {MicrosoftEdgePolicyTemplates}\windows\adm\en-US – from the unzipped file location
- 10. Click the file msedge.adm
- 11. Then click on 'Open'
- 12. Then click 'Close'
- 13. In the Local Group Policy Editor main window, in the left pane navigate to User Configuration>Administrative Templates > Classic Administrative Templates (ADM)
- 14. Click the folder "Microsoft Edge" to open this.
- 15. Click on "Setting" to sort this list alphabetically
- 16. Find the "Configure Internet Explorer Integration item"
- 17. Right click on "Configure Internet Explorer Integration item" and select edit
- 18. Click on the button next to "Enabled"
- 19. In the Options section, from the drop down select "Internet Explorer mode"
- 20. Click ok to save these settings.
- 21. Keep the "Local Group Policy Editor" open you will come back to this
- 22. Create a file named: sites. xml file
	- a. Open notepad and paste the below information in. Save this file to a permanent location with the name: sites.xml – remember where you save this file for the next step.

```
<site-list version="6">
```

```
 <created-by> 
   <tool>EMIESiteListManager</tool> 
   <version>12.0.0.0</version> 
   <date-created>03/01/2021 23:46:14</date-created> 
  </created-by> 
  <site url="alm1500.mydomain.net/qcbin/"> 
   <compat-mode>Default</compat-mode> 
  <open-in>IE11</open-in>
  </site> 
<site url="alm1501.mydomain.net:8443/qcbin/"> 
   <compat-mode>Default</compat-mode> 
  <open-in>IE11</open-in>
  </site> 
  <site url="alm1551.mydomain.com:8080/qcbin/"> 
   <compat-mode>Default</compat-mode> 
  <open-in>IE11</open-in>
  </site>
```

```
</site-list>
```
Enable and fill the 'Configure the Enterprise Mode Site List' field with the path where you place the xml file.

- 23. Go back to the Local Group Policy Editor, Navigate back to "User Configuration>Administrative Templates > Classic Administrative Templates (ADM) >Microsoft Edge"
- 24. Find in the list "Configure the Enterprise Mode Site List"
- 25. Right click on "Configure the Enterprise Mode Site List" and select edit
- 26. Click on the button next to "Enabled"
- 27. In the Options section, paste the full location of the sites.xml file with the name.
	- a. Example: C:\Temp\MicrosoftEdgePolicyTemplates\Sites\sites.xml
- 28. Click ok to save these settings.
- 29. Close the Local Group Policy Editor

Edit the below 3 local registry settings – using regedit:

 HKEY\_LOCAL\_MACHINE\SOFTWARE\Policies\Microsoft\Edge >InternetExplorerIntegrationLevel (REG\_DWORD) with value 1 (or decimal: 0x00000001)<br>EomputeriyREY,LOCAL,MAOHNESCOFTWARE\Polioes\Microsoft.Edge

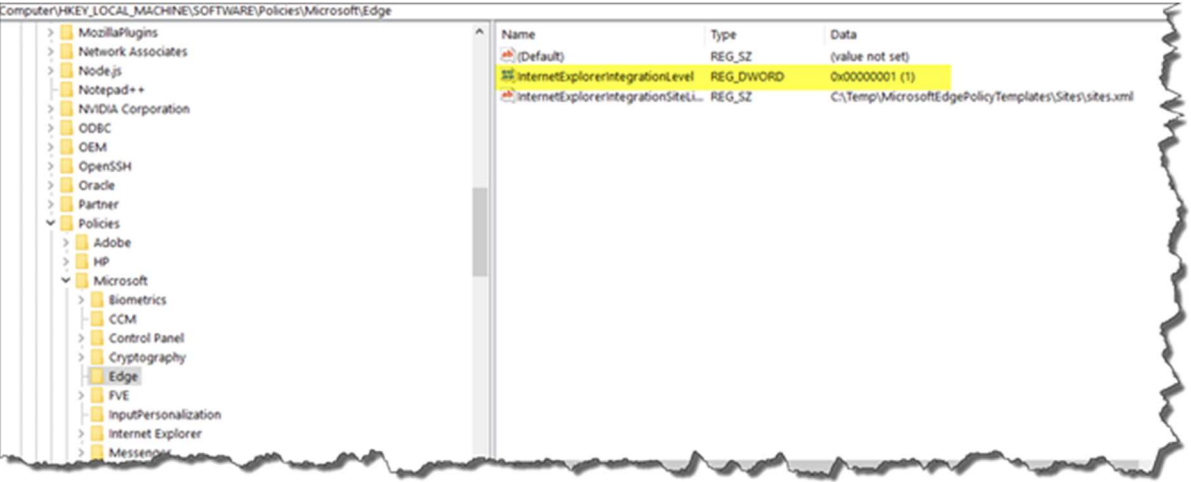

 HKEY\_LOCAL\_MACHINE\SOFTWARE\Policies\Microsoft\Internet Explorer\Main\EnterpriseMode >SiteList (REG\_SZ) with path to your XML-sitelist

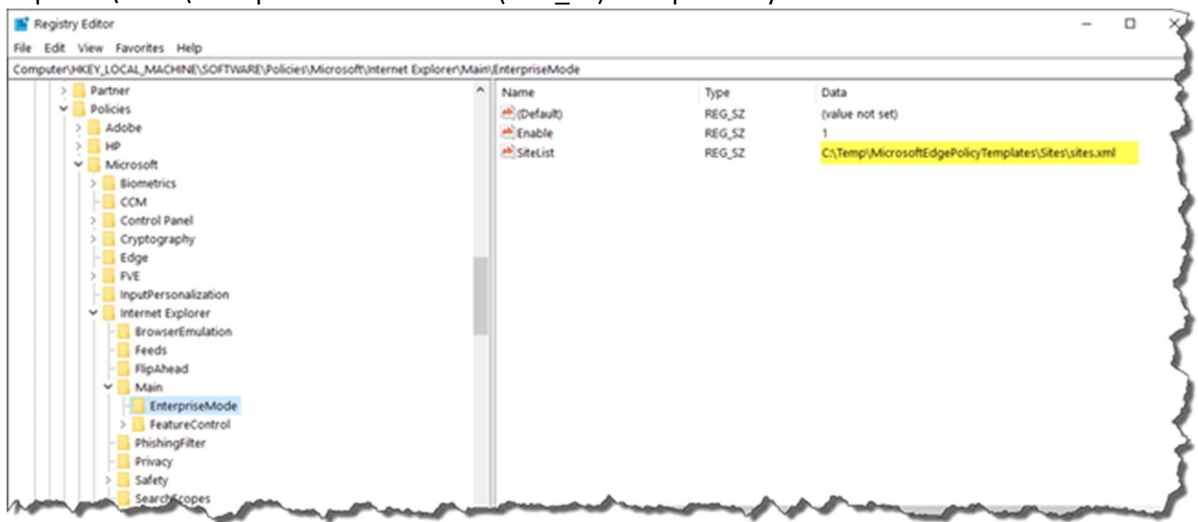

 HKEY\_LOCAL\_MACHINE\SOFTWARE\Policies\Microsoft\MicrosoftEdge\Main\EnterpriseMod e >SiteList (REG\_SZ) with path to your XML-sitelist

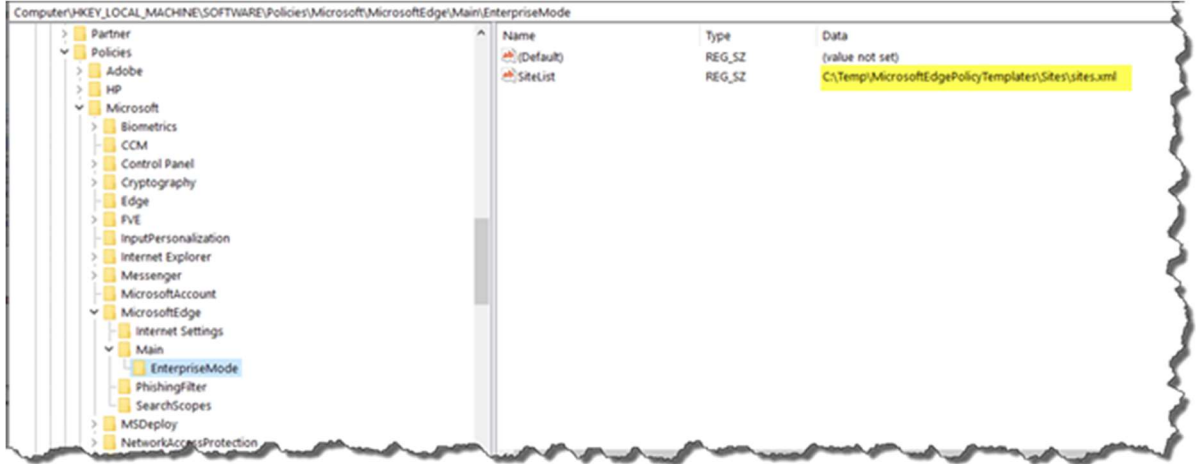

Restart Edge and visit the ALM URL. ALM should open in the EDGE in IE mode automatically.